# Konfigurieren eines dynamischen Domänennamenservers auf den VPN-Routern der Serien RV320 und RV325  $\overline{a}$

## Ziel

Dynamic Domain Name System (DDNS) ist ein Netzwerkdienst, der einem Netzwerkgerät, das Kommunikationsprotokolle (z. B. einen Router) verwendet, ermöglicht, dem Domain Name System (DNS) mitzuteilen, dass es seine aktive DNS-Konfiguration ändern muss. Router mit unterschiedlichen IP-Adressen können über denselben Internet-Domänennamen angeordnet werden. Der Vorteil des DDNS besteht darin, dass er einer dynamischen Internet-IP-Adresse feste Host- und Domänennamen zuweist. DDNS ist nützlich, wenn Sie eine Website, einen FTP-Server oder einen anderen Server hinter dem Router hosten möchten.

Ziel dieses Dokuments ist es zu erklären, wie DDNS-Dienste konfiguriert werden, die von den DDNS-Dienstanbietern DynDNS.org und 3322.org angeboten werden.

Hinweis: Bevor Sie eine dieser Funktionen verwenden, müssen Sie sich für DDNS-Dienste unter DynDNS.org oder 3322.org anmelden. Der Router benachrichtigt Änderungen an der WAN-IP-Adresse an die dynamischen DNS-Server, sodass alle öffentlichen Dienste im Netzwerk über den statischen Domänennamen darauf zugreifen können.

#### Anwendbare Geräte

·RV320 Dual-WAN VPN-Router · RV325 Gigabit Dual-WAN VPN-Router

### Softwareversion

·v1.1.0.09

#### Konfigurieren des dynamischen Domänennamenservers

Schritt 1: Melden Sie sich beim Webkonfigurationsprogramm an, und wählen Sie Setup > Dynamic DNS (Setup > Dynamic DNS). Die Seite Dynamic DNS wird geöffnet:

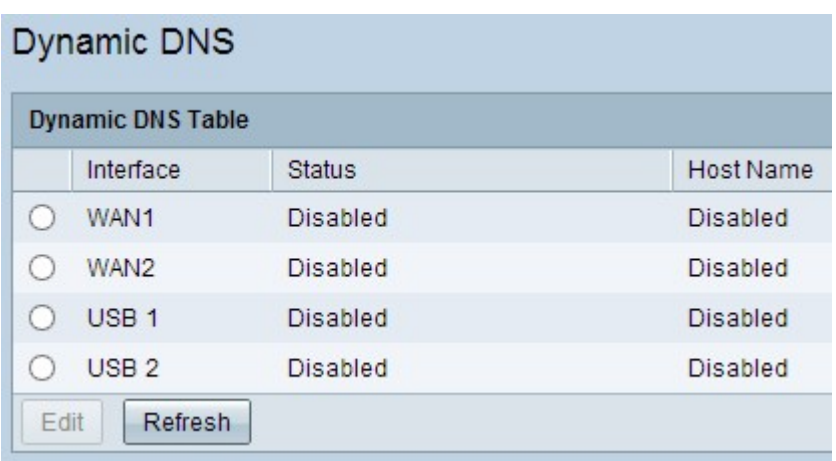

Schritt 2: Klicken Sie in der Dynamic DNS Table (Dynamische DNS-Tabelle) auf das entsprechende Optionsfeld, um die Schnittstelle auszuwählen, für die Sie DDNS konfigurieren möchten.

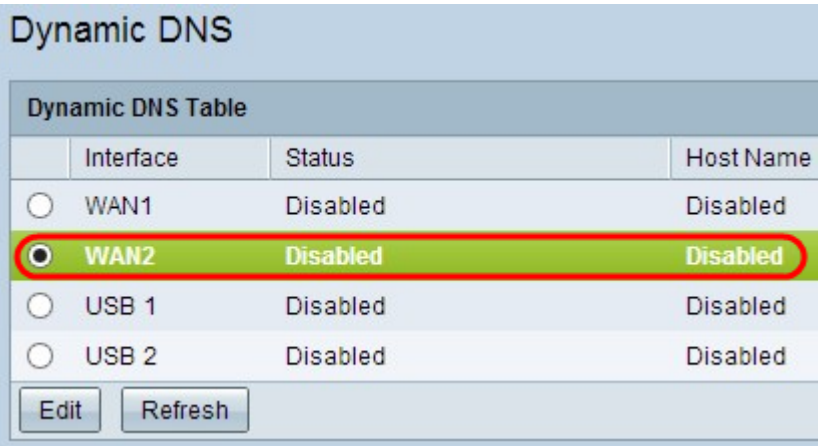

Schritt 3: Klicken Sie auf Bearbeiten, um die Schnittstelle zu konfigurieren.

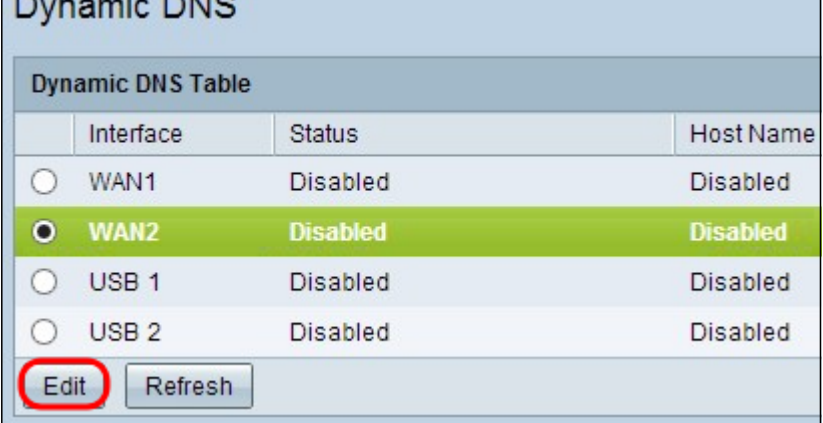

Die Seite Dynamic DNS wird erneut geöffnet, und es stehen neue Felder zur Verfügung.

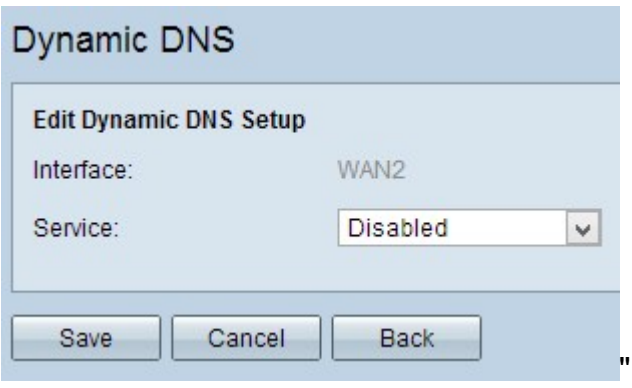

Hinweis: Das Feld Schnittstelle zeigt die Schnittstelle, für die Dynamic DNS konfiguriert wird.

Schritt 4: Wählen Sie den entsprechenden Service aus der Dropdown-Liste Service aus.

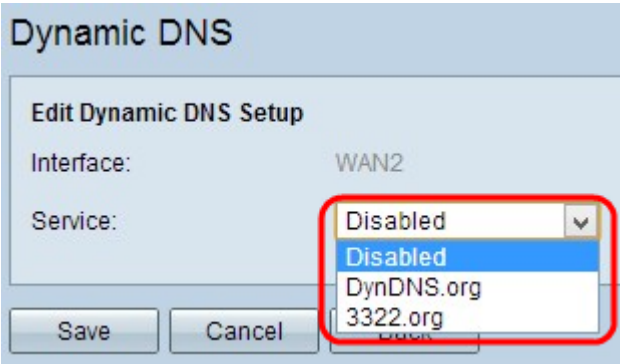

Die verfügbaren Optionen sind wie folgt definiert:

·Disabled (Deaktiviert): Stellt inaktiven Dienst dar.

·DynDNS.org - Stellt den Dynamic DNS Service dar. Dynamic DNS ist ein Infrastructure-asa-Service (IaaS) Cloud Computing Service Provider, der für die Bereitstellung von DNS-Services für gewerbliche und private Benutzer verwendet wird.

·3322.org - Stellt den Dienst 3322 dar. 3322 wird zur Bereitstellung von DNS-Diensten für gewerbliche und private Nutzer in China verwendet.

Schritt 5: Geben Sie den Benutzernamen des Kontos in das Feld Benutzername ein.

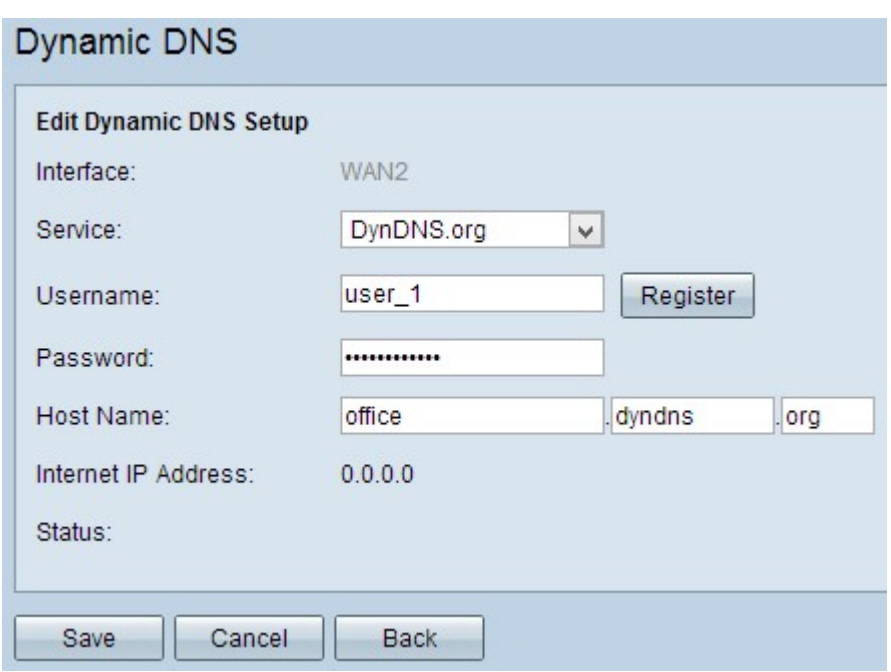

Hinweis: Wenn Sie sich für ein Dynamic DNS- oder 3322-Konto anmelden möchten, klicken Sie auf Registrieren.

Schritt 6: Geben Sie das Kennwort des Kontos in das Feld Kennwort ein.

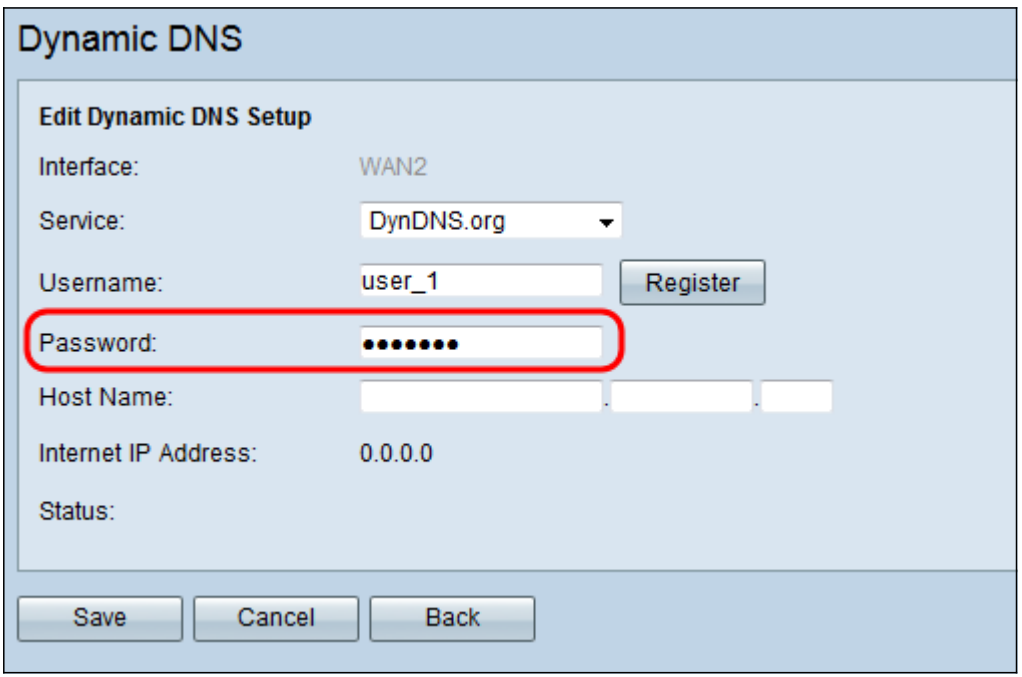

Schritt 7: Geben Sie einen Hostnamen oder einen Domänennamen in das Feld Hostname entsprechend dem ausgewählten Service ein. Wenn Sie DynDNS.org ausgewählt haben, geben Sie den Domänen- oder Hostnamen im ersten Feld, "dyndns" im zweiten Feld und "org" im letzten Feld ein. Wenn Sie 3322.org als Dienst ausgewählt haben, geben Sie den Domänen- oder Hostnamen im ersten Feld, "3322" im zweiten Feld und "org" im letzten Feld ein.

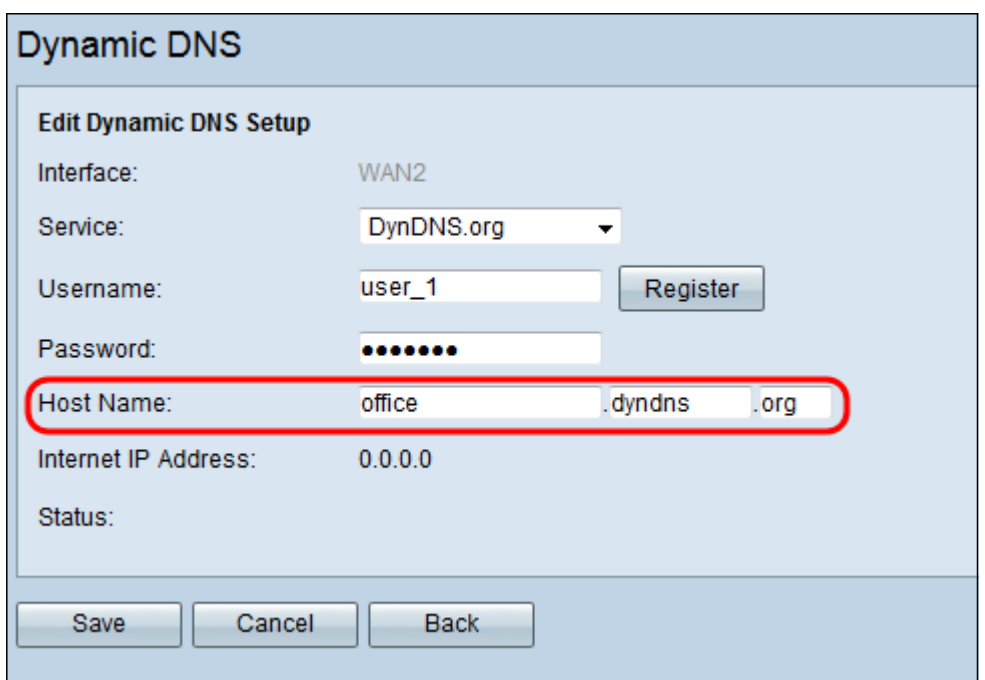

Hinweis: Das Feld Internet IP Address (InternetIP-Adresse) zeigt die IP-Adresse des WAN für die spezifische Schnittstelle an. Das Feld Status zeigt den Status des ausgewählten Service an. Stellen Sie sicher, dass Sie genaue Informationen angeben, um den falschen Status zu vermeiden.

Schritt 8: Klicken Sie auf Speichern, um die Einstellungen zu speichern.

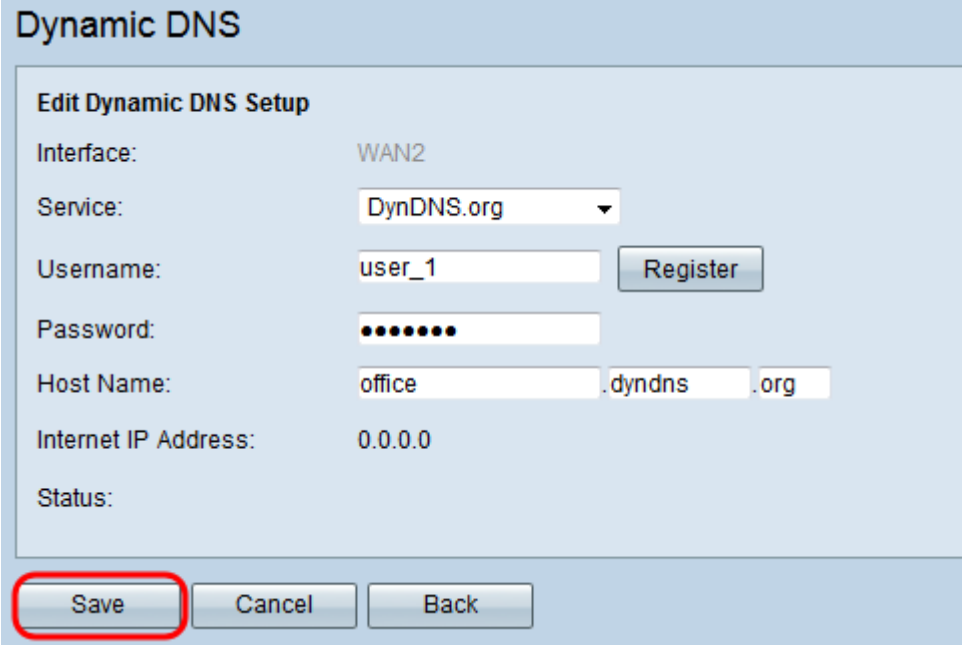